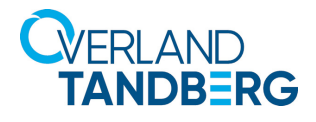

## Integrating NEO® Tape Libraries with Dell EMC NetWorker 9.2

INTEGRATION BRIEF

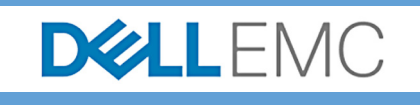

Dell EMC NetWorker 9.2 supports many Overland-Tandberg tape libraries including NEOs StorageLoader (1U), NEOs T24 (2U), NEOxl 40 (3U), and NEOxl 80 (6U).

This guide explains how to configure a NEOxl 80 to work with Dell EMC NetWorker in a Windowscentric environment. This process is the same for the other supported NEO tape libraries (NEO StorageLoader, NEOs T24, and NEOxl 40).

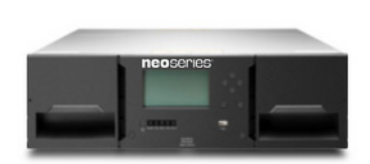

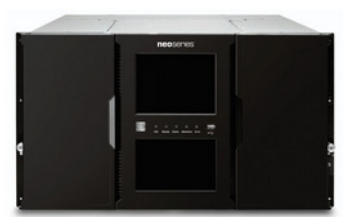

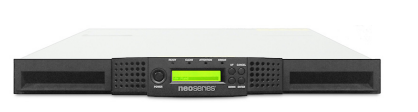

## Integrate NEOxl 80 with NetWorker 9.2

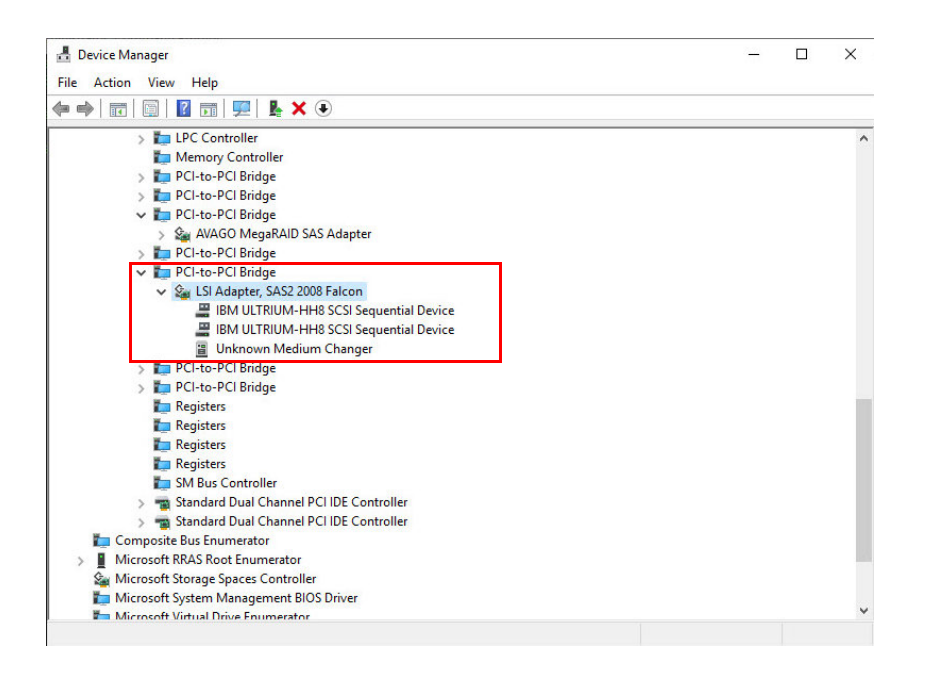

1. Open **Windows Device Manager** and verify all devices are displayed. In this example, a NEOxl 80 and two LTO-8 drives are shown. The IBM LTO tape device drivers are required on a Windows platform.

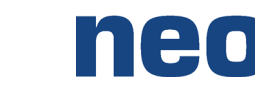

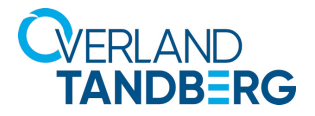

File Edit View Devices Wi

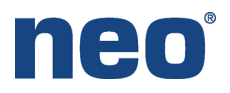

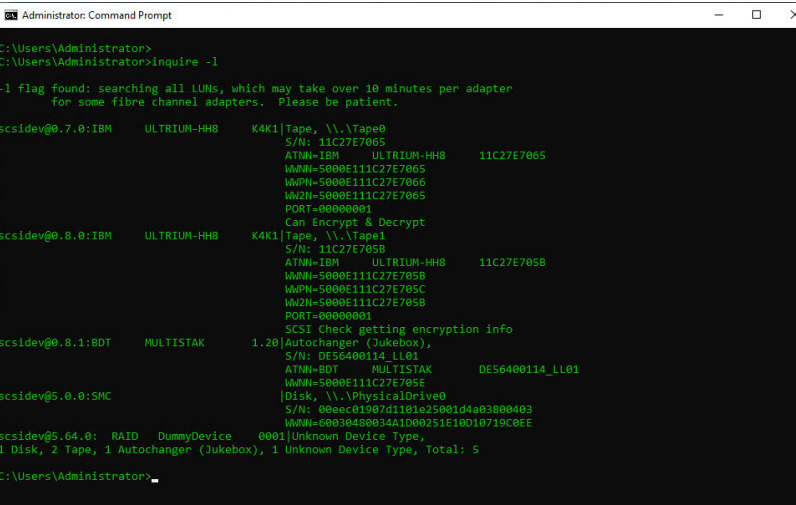

 $\mathbf{\mathbb{R}}$  Hosts

 $\blacksquare$  Server

2. Display the NEO tape drives and library using a command utility. From a command prompt issue "**inquire –l**" command.

- 3. Use the following steps in NetWorker Administration to scan the tape library and drives.
	- a. Click the **Devices** option.
	- b. Navigate to **Storage Node**, right-click the server, and select **Scan for Devices**.

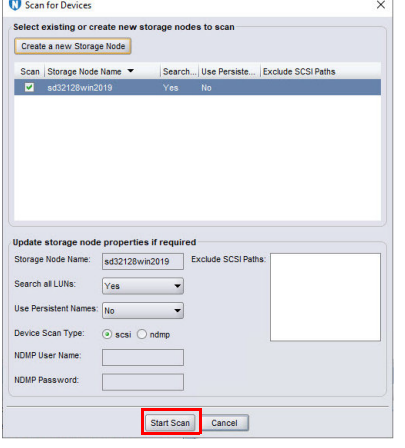

c. At the Scan for Devices window, click **Start Scan**.

**E-C** Data Domain Systems<br> **E-C** CloudBoost Appliances NAS Devices **CD** Libraries and Storage Nodes<br>
Land Storage Nodes<br>
Land Staging<br>
Land Staging<br>
Land Staging Properties.  $ctr-<sub>0</sub>$ Mill<br>Millware Backup App Delete Delete VMware Proxies Refresh F<sub>5</sub> Enable/Dis Scan for Devices Configure All Libraries.

NetWorker Administration V9.2.2.3 - sd32128win2019 (NetWorker 9.2.2.3.Build.479 Eval - Windows NT Server on Intel)

Storage Node: sd32128win2019 (0)

Help

Name  $\blacktriangledown$ 

DELLEMC NetWorker Monitoring C Protection E Recover **12 Devices** 1º Media

 $|_{\mathsf{Com}}$ 

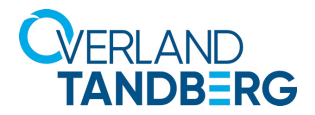

**ON** 

File Edit View Devices Window Help  $\frac{1}{2}$  sd32128win2019

**Carl Devices** 

NAS Devices **Exploration**  $\overline{a}$  BDT@0.8.1 LTO Ultrium-8(1) Storage Nodes<br>
<del>E. M.</del> storage Nodes<br>
<del>E. M. </del> sd32128win2019

**D** Data Domain Systems

**CloudBoost Appliances** 

**В-C врт@0.8.1** 

**DD** Staging<br>- WIMWare Backup App<br>- WIMWare Proxies

LTO Ultrium-8(1)

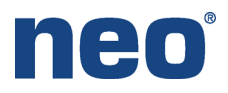

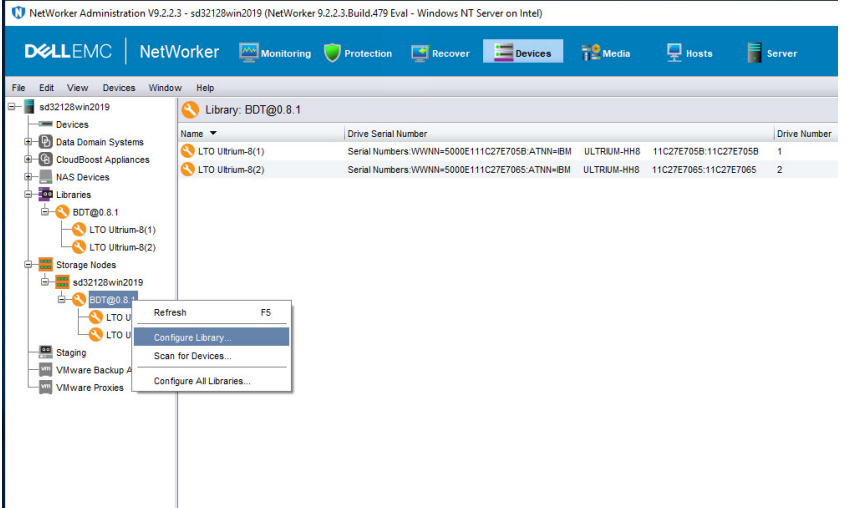

 $\Box$  Hosts

 $\blacksquare$  server

Drive Number | Dri

Check All

 $Clear All$ Reset

LTC

 $\overline{1}$ 

**Devices** The Media

Serial Numbers://////NN=5000E111C27E705B;ATNN=IBM ULTRIUM-HH8 11C27E705B:11C27E705B

**ectivity** 

This storage node's configuration may not be up-to-date. A re-scan operation is suggested to ensure the configuration is current

Start Configuration Cancel

LTO Ultrium-8(1)

Serial Numbers: WWNN=5000F111C27F7065; ATNN=IBM UI TRIUM-HH8 11C27F7065; 11C27F7065 2

9.2.2.3. Build 479 Eval - Wir

Drive Serial Number

DELLEMC NetWorker Monitoring Protection

Library: BDT@0.8.1

Configure Library

Library to configur

ode =

Library name:

 $\overline{\phantom{a}}$  and

Storage node name: sd32128win2019

BDT@0.8.1

19 MINTape0

Configure devices on various storage nodes using existing drive cor

LTO Ultrium-8(2)

Name  $\bullet$ <br>
LTO Ultrium-8(1)

C 1 TO Ultrium-8(2)

- 4. Use the following steps in NetWorker Administration to configure the discovered tape library and drives.
	- a. Click the **Devices** option.
	- b. Navigate to **Storage Nodes** and right-click the library.
	- c. Select **Configure Library** from the drop-down.
	- d. Verify the tape drive boxes are checked and then click **Start Configuration.**

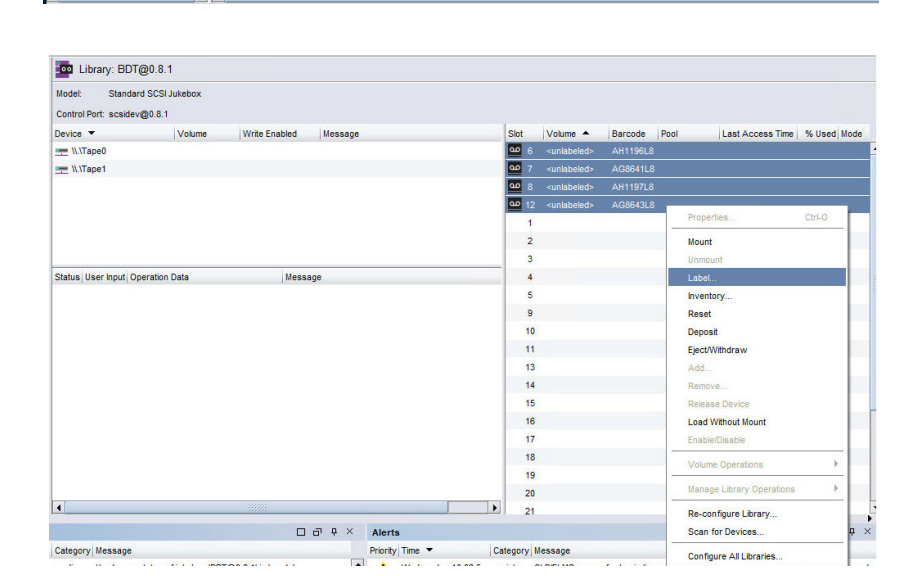

e. Select all the medias discovered, right-click the group, and select **Label**.

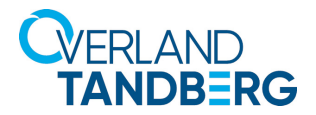

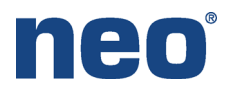

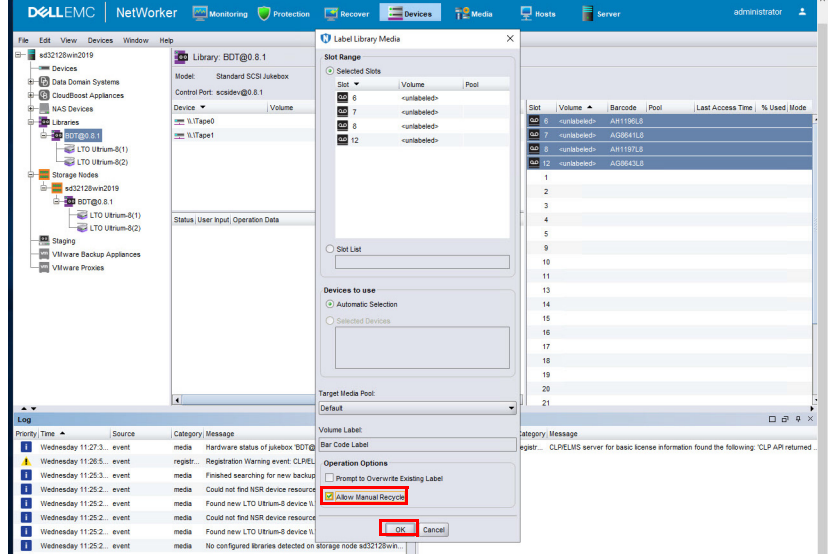

f. When the Label Library Media dialog box appears, enable **Allow Manual Recycle** and click **OK** to start the label process.

A status message shows succeeded when all tapes are labeled. Additional parameters are displayed for the labeled media.

g. Alternatively, using the "**nsrjb –v**" command can also list the status of the library and media.

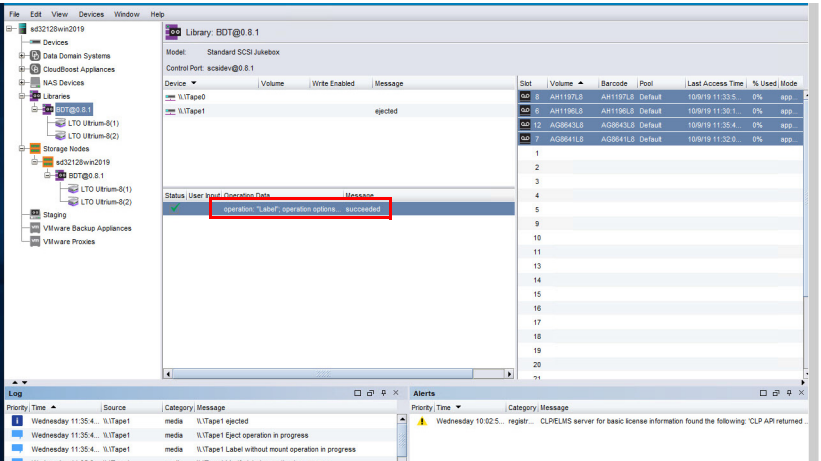

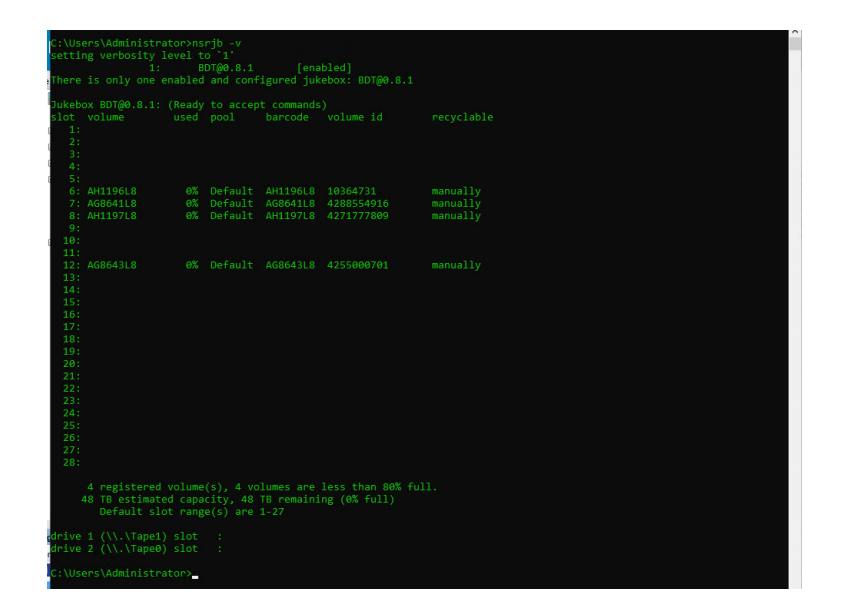

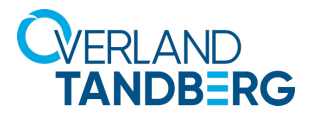

Client Backup Configuration

**Specify Client Information** Specify information about the client. The ho

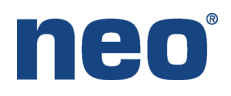

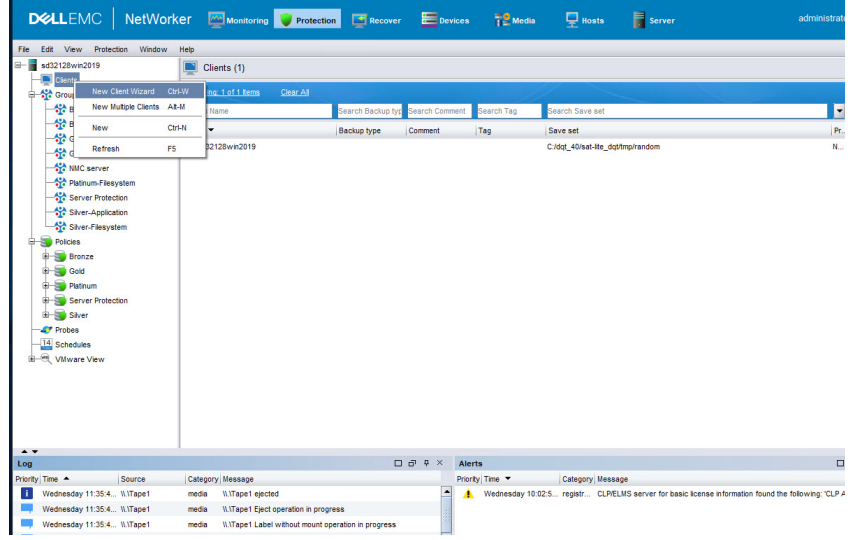

 $\times$ 

5. Use the next steps to configure a client for backup.

As we have done in our example, the client for backup can be the NetWorker server.

- a. Click the **Protection** option and right-click **Clients**.
- b. Select **New Client Wizard.**

The Client Backup Configuration wizard opens.

c. Enter the client or host name for backup and click **Next**.

Specify Client Information Seecify Client Information<br>
Type<br>
Type Client Name: 3d32128win2019  $rac{1}{2}$ **El** For reco dations about how Type<br>
Select the Net Commen  $\frac{1}{\sqrt{2}}$ Tag **Chack Results Type** O NDMP  $\rightarrow$  NAS  $\ddot{\mathbf{a}}$  ${\small\textsf{Back}}\ \textcolor{red}{\fbox{Next}}\geq \textcolor{red}{\fbox{Cancel}}$ Client Backup Configuration **Select File System Objects** Select the cient file system objects to back up. By default, all of file system objects are selected for backup. Clear any it<br>For NDMP filers that do not support the NDMP snapshot management extension, specify backup data **O** Specify Client Information<br> **O** Type<br> **O** Select the NetWorker Client<br> **O** Properties  $\begin{array}{ll}\n\boxed{3} & \text{sd32128win2019} \\
\bigoplus \text{--} \boxed{3} & \text{cs} \\
\bigoplus \text{--} \boxed{3} & \text{cs} \\
\bigoplus \text{--} \boxed{3} & \text{sc} \\
\bigoplus \text{--} \boxed{3} & \text{SREVCLE BN} \\
\bigoplus \text{--} \boxed{3} & \text{SWUX} \\
\bigoplus \text{--} \boxed{3} & \text{System Volume in} \\
\text{--} \boxed{3} & \text{Systern-} \text{ReCOVER}\n\end{array}$ Properties<br>
Select File System Objects C Client Configure  $\overline{\left\langle \mathsf{Back}\right\rangle \left\langle \mathsf{Next}\right\rangle \left\langle \mathsf{Cancel}\right\rangle }$ 

d. Select the source for backup and click **Next**, then click **Create**.

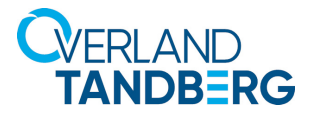

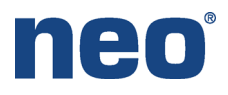

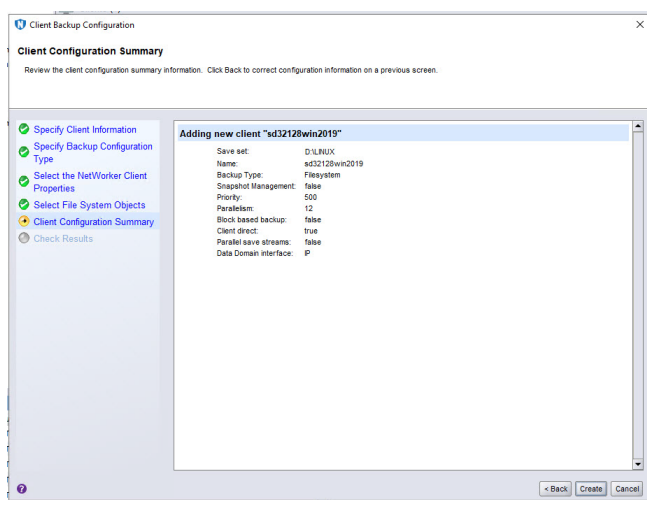

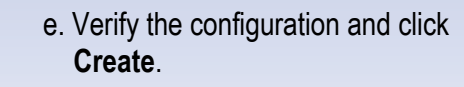

f. Click **Finish** to exit the wizard.

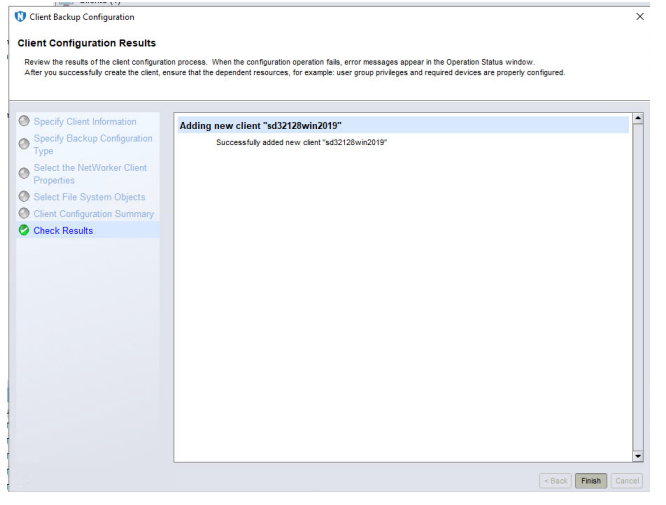

 $\overline{\mathbf{x}}$ 

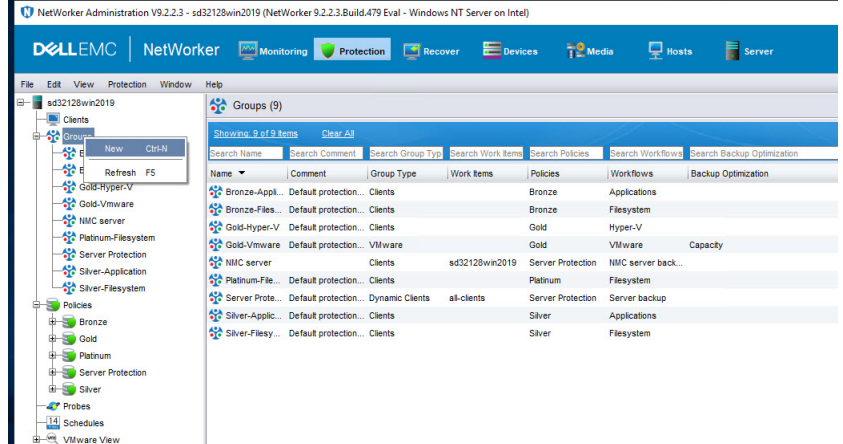

- 6. Use the next steps to configure a **Group** for backup.
	- a. Click the **Protection** option.
	- b. Right-click **Groups** and select **New**.

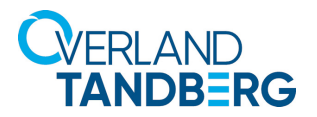

File Edit View Protection Window Help

Bronze-Application

**AM** Bronze-Filesystem

Gold-Hyper-V

Ste Gold-Vmware

Platinum-Filesyster

Server Protection

Silver-Application Silver-Filesystem<br>- 4<sup>1</sup> Windows Filesystem

Police New Ctrl-N<br>
B G Refresh F5<br>
P Platfium

Server Protection **B** Siver

**C**<sup>P</sup> Probes  $\frac{14}{14}$  Schedules<br> $\frac{1}{2}$  VM ware View

-St NMC server

 $\overline{\phantom{a}}$  sd32128win2019

**Clients** 

Ste Groups

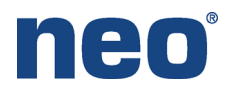

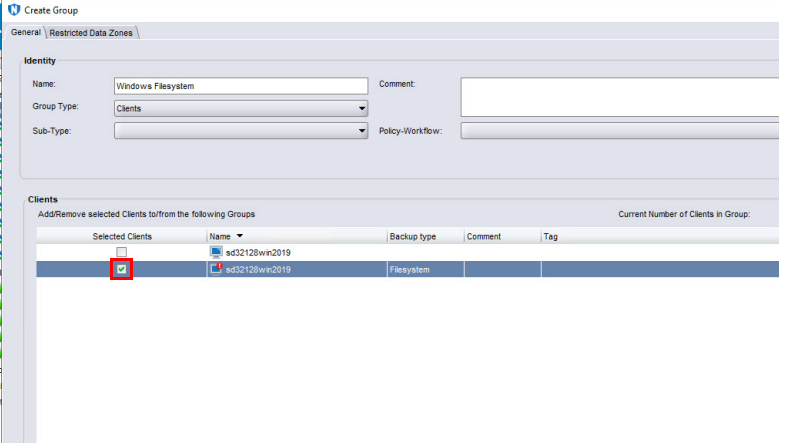

 $\frac{1}{12}$  Media

Search Workflows Search Groups

Filesystem, Appli... Bronze-Filesyste... On Completion

VMware, Hyper-V Gold-Vmware, G... On Completion

Server backup, N... Server Protection... On Completion

Platinum-Filesystem On Completion

Workflows Groups

 $\frac{1}{2}$  On Completion

nsrlog -f policy\_notifications.log OK Reset Cancel

Filesystem

General | Restricted Data Zones

**Identity Name** 

Con

**Notifica** 

 $\ddot{\mathbf{0}}$ 

Send notifica Command

 $\Box$  Hosts

 $\begin{tabular}{|c|} \hline \texttt{Send notification} \end{tabular}$ 

 $\times$   $\overline{a}$ 

Search Co

Command

 $\blacksquare$  Server

nsrlog -f policy\_notifications.log

nsrlog -f policy\_notifications.log

nsrlog -f policy\_notifications.log

nsrlog -f policy\_notifications.log

nsriog -f policy notifications log

DELLEMC NetWorker Monitoring Protection C Recover E Devices

Search Co

Comment

Clear Al

Template policy: Bronze

Template policy: Gold

Template policy: Platinum Filesy<br>
Default policy: Platinum Filesy<br>
Default policy for server that includes .... Server<br>
Template policy: Silver **CP** Create Policy

 $\boxed{\color{blue}{\mathbf{S}}\color{blue}{\mathbf{S}}}$  Policies (5)

Showing: 5 of 5 ltd

Search Name

Name **v** 

Gold

Platinum

Silver

Server Prote...

c. Check to enable the client under the **Selected Clients** and click **OK**.

- 7. Use the next steps to configure a **Group** for backup.
	- a. Click the **Protection** option.
	- b. Right-click **Policies** and select **New**.

- DELEMC NetWorker Monitoring Protection ERecover Devices  $\frac{100}{12}$  Media  $\overline{\mathbf{P}}$  Hosts serve File Edit View Protection Window Help - sd32128win2019 Policies (5)  $\boxed{\blacksquare}$  Clients **Ste Groups** State Bronze-Application Name  $\sqrt{}$ Comment Workflows Groups Send notification Command Ste Gold-Hyper-V Bronze<br>Strand<br>Gold Template policy: Bronze Filesystem, Appli... Bronze-Filesyste... On Completion nsrlog -f policy\_notifications.log Gold-Vmware Template policy: Gold VMware, Hyper-V Gold-Vmware, G... On Completion nsrlog -f policy\_notifications.log AP NMC server Platinum Template policy: Platinum Platinum-Filesystem On Completion nsrlog -f policy\_notifications.log Filesyster Ark Platinum-Filesyster<br>Ark Server Protection Server Prote... Default policy for server that includes ... Server backup. N... Server Protection... On Completion nsrlog -f policy notifications.log  $\times$  or Create Policy Silver Template policy: Silver nsrlog -f policy\_notifications.log Silver-Application General Restrict d Data Zones **Vindows Filesystem** Identit Standard Fielsystem  $\frac{1}{2}$  Bronze Name Gold<br>B S Platinum **AND** Comme Server Prot **AP** Probes **Notification**  $-14$  Schedules Send potific On Compl  $\overline{\phantom{a}}$ Wware View Comm nsrlog -f policy\_notifications.log OK Reset Cancel  $\bullet$
- c. In the Create Policy dialog box, provide a name for the Policy and click **OK**.

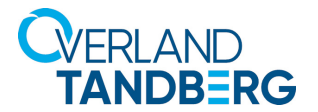

**T** New Workflow

dows Test And Backu

Identity

Name:

**Notifications** 

Send notification: Set at Policy Level

Com

Actio

 $\bullet$ 

Name \*

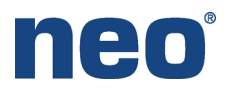

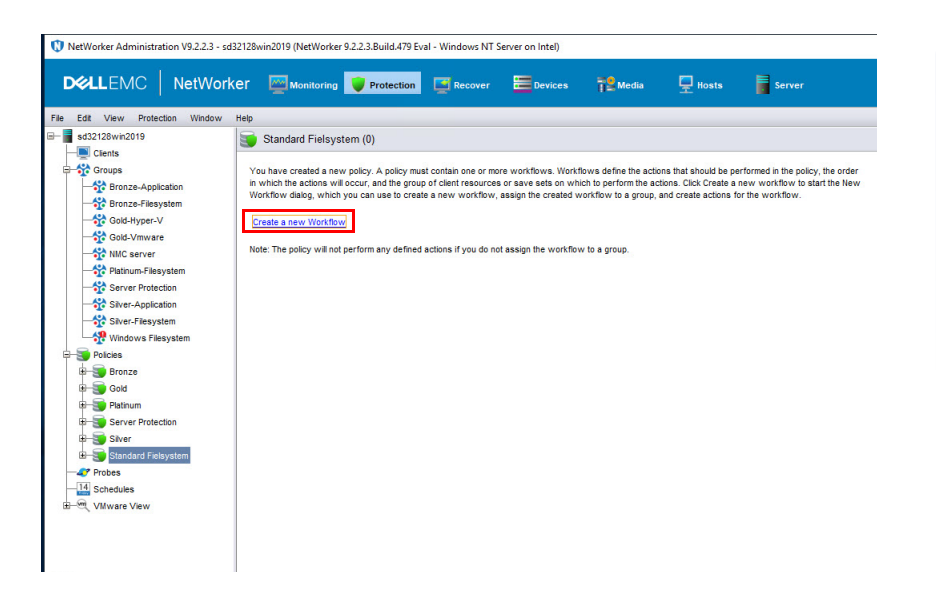

Running

Enabled

AutoStart Eng

**Start Time** 

Interval

**Restart Win** Groups

Groups

Comment Type Subtype Force Ba... Enabled Previous Concurrent Schedule Di... Retenti... Pool St..

 $\frac{1}{2}$ 

 $\overline{\phantom{0}}$ 

OK Reset Cancel

 $\overline{\mathbf{v}}$ 

 $970707$ 

 $24$   $\rightarrow$  Hours  $\rightarrow$ 

 $24$   $\div$  Hours  $\div$ 

Windows Filesystem

bled:  $\boxed{\checkmark}$ 

 $\overline{\mathbf{x}}$ 

 $\overline{ }$ 

Add Edit Delete

d. Under **Policies**, select **Standard Filesystem**, and click the **Create a new workflow** option.

- e. Provide a name for the new Workflow and click **OK**.
- f. Use the **defaults** for the rest of the Workflow configuration.
- g. Click **Configure** when the option appears.

- **C** Policy Action Wizard Specify information about the action<br>select the workflow from the Work<br>action of the agent fire as the action n. If the Period Specify the Action Inf .<br>Name:  $\odot$  Wei  $\circ$ kly by day (For e **nie Sunday Friday etc.**  $\frac{1}{2}$ 181**.** y day (For example 1st day, 5th day etc.)  $\circ$  $\tilde{\circ}$  $\blacksquare$ Make Al Ful Action Type  $\begin{array}{|c|c|c|}\n\hline\n\text{Wed} & \text{Thu} \\
\hline\n\hline\n\end{array}$ Backup  $Tue$ .<br>Fri  $\Rightarrow$  $\Rightarrow$ Ġ ≑ ≐ Standard B **Dolley** Check Co Concurrent  $\boxed{\text{Next} \succ }$  $\ddot{\mathbf{e}}$
- h. Provide a name for the action. In this example, we are using "backup".
- i. Click the Action Type drop-down list and select the **Backup** option.
- j. Click **Next** to continue the wizard.

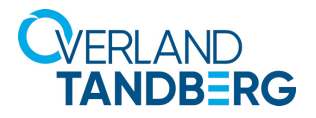

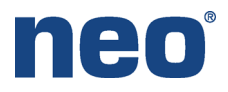

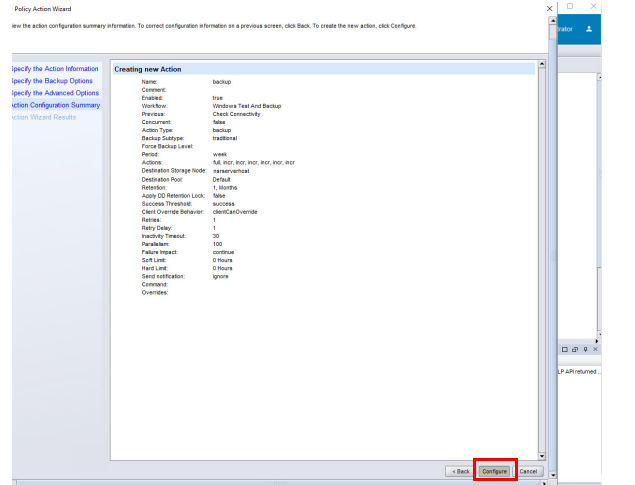

k. When the Configuration Summary appears, click **Configure**.

Under the new policy, a new workflow with the backup activity has been created.

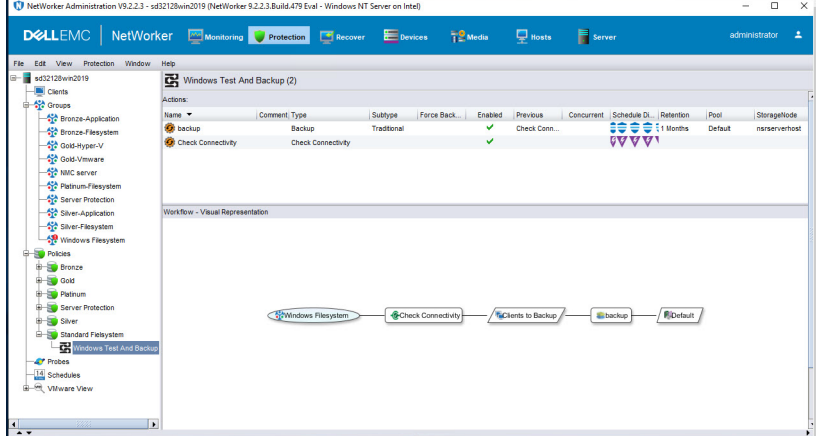

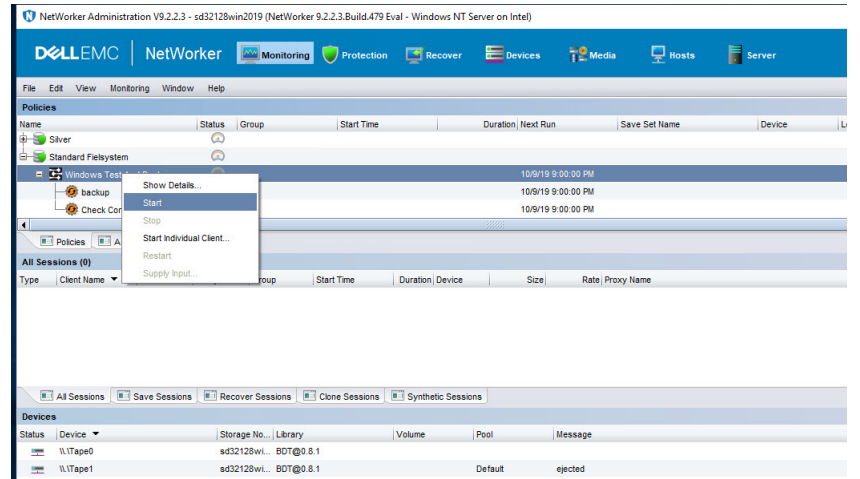

- 8. Use the next steps to start a backup using the newly created **Client Group | Policy | Workflow**.
	- a. Click the **Monitoring** option.
	- b. Right-click the **backup workflow**  and select **Start**.

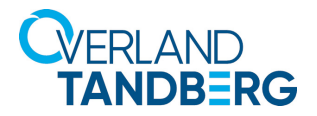

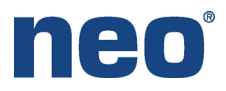

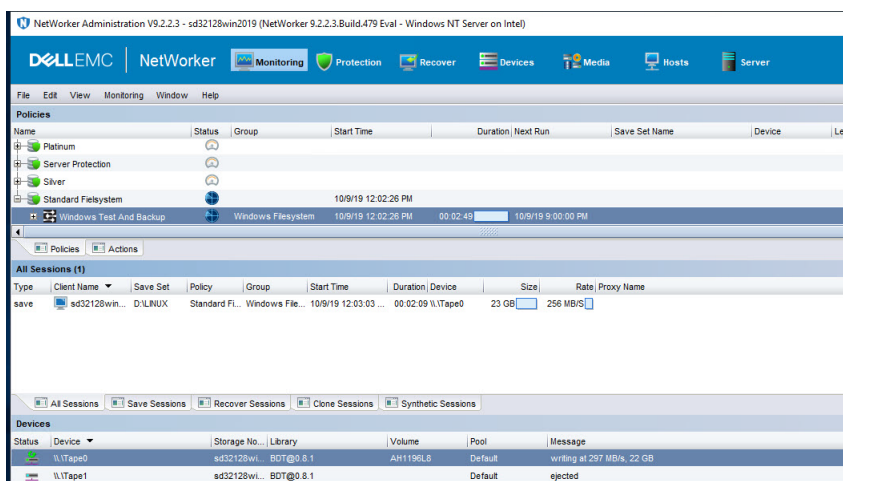

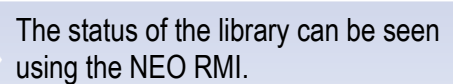

A detailed status report appears.

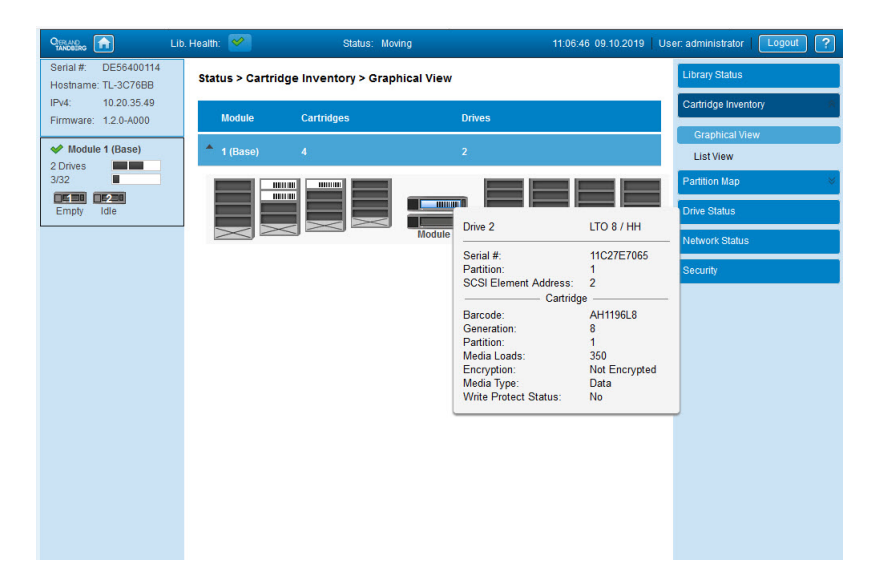

Sales and support for Overland-Tandberg products and solutions are available in over 90 countries. Contact us today at sales@overlandstorage.com or sales@tandbergdata.com

10400950-001

©2020 Overland Storage, Inc. All trademarks and registered trademarks are the property of their respective owners. The information contained herein is subject to change without<br>notice and is provided "as is" without warran